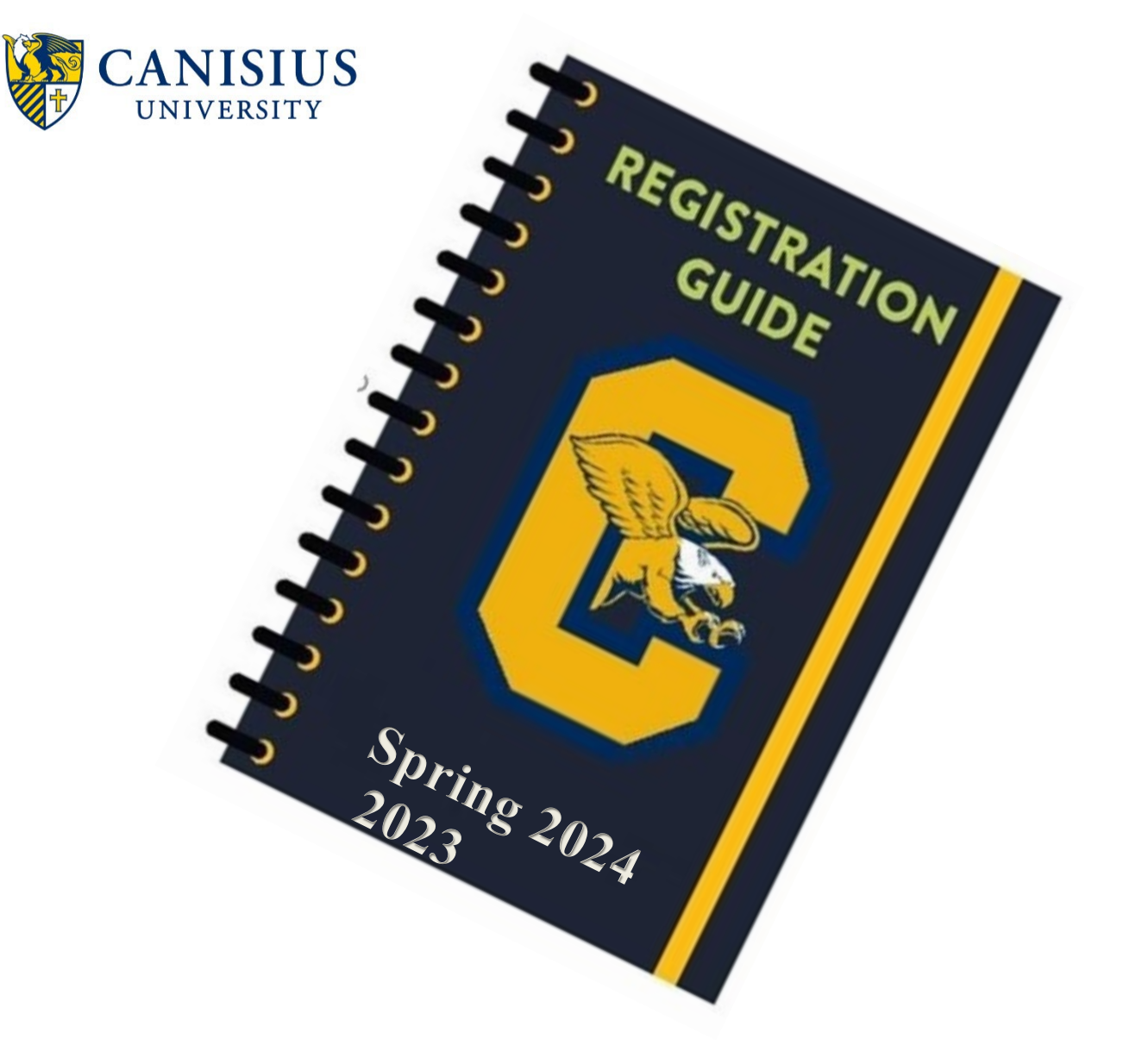

# **Registration Dates**

84+ Completed Credit Hours – Tuesday, October 24 54-83.0 Completed Credit Hours – Tuesday, October 31 24-53.9 Completed Credit Hours – Tuesday, November 7 0-23.0 Completed Credit Hours – Tuesday, November 14

**Check your Griff Audit to verify credits earned. Remember in progress credits DO NOT count towards your credit total!** *Note: you will receive a reminder email the week prior to your registration date.*

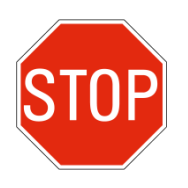

**Check for Holds!** Log into myCanisius -> under the MY Campus heading on the right side select "Student Profile"-> view holds at top right side of your profile

**To learn more about the features in your student profile, including registration instructions, click on the" Learn About Student Profile" link on your student portal.**

### **How to Run Your GriffAudit**

- Log in to **myCanisius**
- On the right hand side, under the "My Campus" heading, select the "Student Profile" button or select the Student Profile/Registration link from the Schedule and Registration heading on the left side
- > Click on "Griff Audit"
- $\triangleright$  Your degree audit will automatically load for your review
- $\triangleright$  Be sure to utilize the "preregistered classes" feature to see how your planned courses will fulfill your degree requirements on your audit

*You can also run a "What-If" audit to see how your courses would fall if you changed your major.* 

#### **To run a "What-If" audit using GriffAudit**

- Log in to **myCanisius**
- On the right hand side, under the "My Campus" heading, select the "Student Profile" button or select the Student Profile/Registration link from the Schedule and Registration heading on the left side
- > Click on "Griff Audit"
- $\triangleright$  Your degree audit will automatically load
- Click on the **"what-if"** link located on the menu on the left-hand side of the audit
- $\triangleright$  Select the appropriate catalog year (year that you started at Canisius)
- $\triangleright$  Select the program that you are considering
- $\triangleright$  Select the major and, if applicable minor and or concentration
- Click on the "**Process What-If**" button

## **How to Look up Classes using Student Profile**

- Go to [www.canisius.edu](https://www.canisius.edu/)
- Click on *myCanisius* and login with your username and password
- Under the "MY CAMPUS" heading on the right side, select the "Student Profile" button or select the Student Profile/Registration link from the Schedule and Registration heading on the left side
- Select "Registration and Schedule" on the left side
- Select *"*Browse Classes*"*
- Select "Spring 2024" from the drop down list; click "Continue"
- The "Advanced Search" option is available if you want to narrow your search (by attribute, faculty name, online, etc).
- To search for courses in a particular subject, select that subject from the list, or begin typing the subject name in the subject box; enter a course number if appropriate- click "search" or hit enter on your keyboard
- When viewing courses, you can view additional information about that course by clicking on the course title. Use this to check for prerequisites.

## **How to create a plan in the Student Profile**

Go to [www.canisius.edu](https://www.canisius.edu/)

- Under the "MY CAMPUS" heading on the right side, select the "Student Profile" button or select the Student Profile/Registration link from the Schedule and Registration heading on the left side
- Select "Registration and Schedule" on the left side
- Select "Plan Ahead"
- Select "Spring 2024" from the drop down list; click "Continue"
- Click on the create "New Plan" button
- Search for the class section that you want using the instructions above
- Click on the "Add" button for the section that you want- this will move your course section selection to the summary
- Continue this process until you have moved all desired sections into the summary panel
- Click "Save Plan", enter a name and click "Save"

# **How to Register Online using Student Profile**

- Go to [www.canisius.edu](https://www.canisius.edu/)
- Click on *myCanisius* and login with your username and password
- Under the "MY CAMPUS" heading on the right side, select the "Student Profile" button or select the Student Profile/Registration link from the Schedule and Registration heading on the left side
- Select "Registration and Schedule" on the left side
- Select *"*Register for Classes*"*
- Select "Spring 2024" from the drop down list; click "Continue"
- Enter but DO NOT submit your Registration PIN which you received from your academic advisor

DO NOT go any further until 7:30am or you will get an error message stating "You are not permitted to register at this time".

- At 7:30am continue with your registration by submitting your Registration PIN
- Continue with registration by searching for courses and add them to your summary OR enter the CRN (Course Registration Numbers) on the "Enter CRN's" tab.

#### **Registering from a Plan in the Student Profile**

**The quickest way to register is directly from a plan created ahead of time**

- Go to [www.canisius.edu](https://www.canisius.edu/)
- Under the "MY CAMPUS" heading on the right side, select the "Student Profile" button or select the Student Profile/Registration link from the Schedule and Registration heading on the left side
- Select "Registration and Schedule" on the left side
- Select "Spring 2024" from the drop down list
- **Enter but DO NOT submit your Registration PIN which you received from your academic major advisor until 7:30am**
- Select "Register for Classes" tab
- Click on "Plans" tab
- Click "Add All" to add courses from a specific plan to your summary
- YOU MUST CLICK SUBMIT! If you leave this page without clicking SUBMIT, your registration will NOT be saved

• Review your classes and resolve any registration errors listed in the top right corner

## Core Curriculum Checklist **Manual Checklist**

#### **I. Foundation Courses** ENG 111

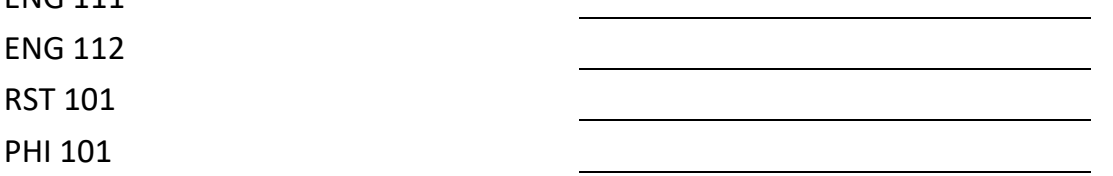

#### **II. Fields of Knowledge**

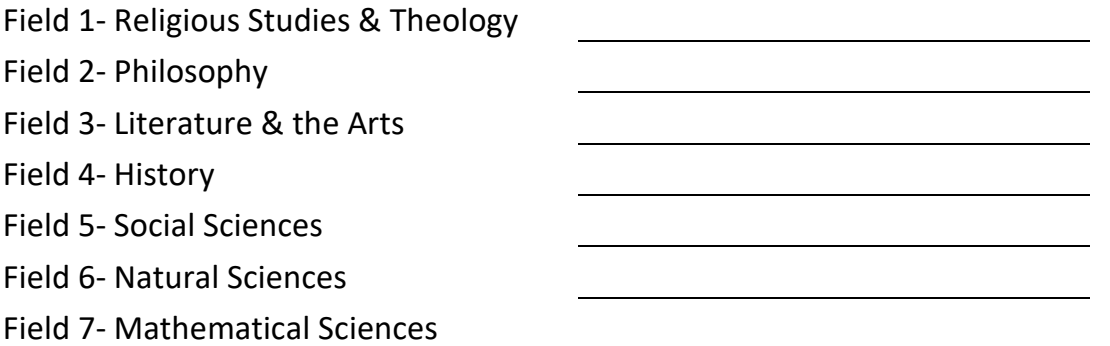

#### **III. Attributes**

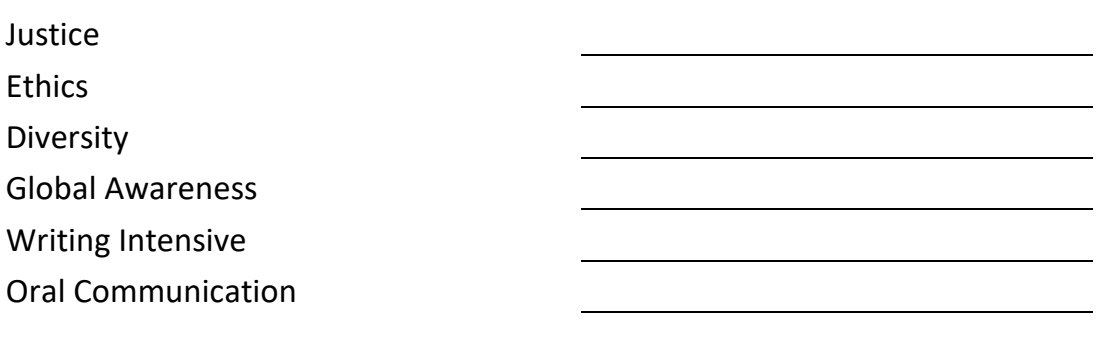

#### **III. Core Capstone**

Capstone Course